## **Connecting your BCPS Device to your Home Network**

All BCPS student-issued devices are configured to allow students to connect to their home network. Before you can follow the steps listed below...please remember that you need to select your home network from the list of available network names that appear and enter your security key/password to connect to your network. This is the same process that you would use to connect any other wireless device to your network. BCPS is not able to provide support connecting to your home network, so if you have issues you would need to contact your Internet Service Provider for tech support.

Once you have successfully connected to your home network, follow the steps below to install the BCPS Lightspeed Mobile Web Filter. This Web Filter prevents students from having open access to the internet while using the BCPS-issued device and will prevent students from accessing sites that are not educational.

You will only need to perform this step the first time that you try to connect to the internet.

## When you get home: Open Internet Explorer

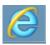

- Connect to your home network.
- Go to www.pbskids.org.
- A login page will appear like the one below. Type your BCPS username and password then click the **Authenticate** button.

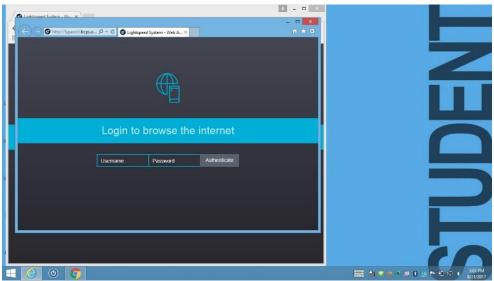

• Close Internet Explorer once site loads.

## **Troubleshooting Home Network Connections**

- If the login page does not appear check your home network connection. Be sure other computers in the home have an internet connection.
- If the login page does appear but there is trouble connecting, try entering your BCPS credentials again.